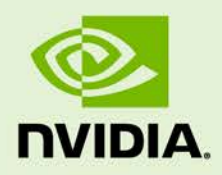

# NVIDIA WMI

WP-06953-001\_v02 | August 2013

### **White Paper**

#### **DOCUMENT CHANGE HISTORY**

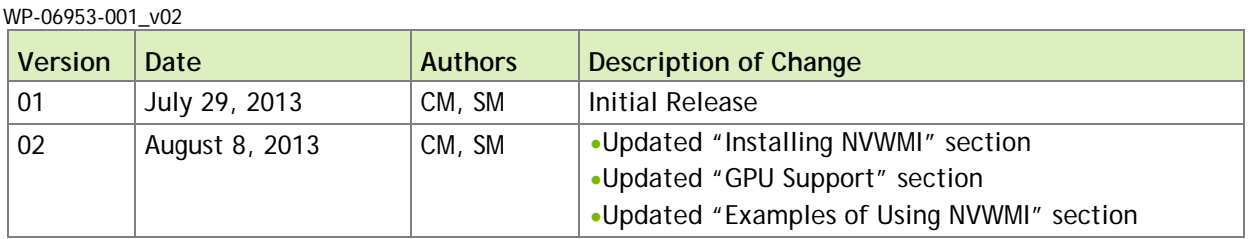

### **TABLE OF CONTENTS**

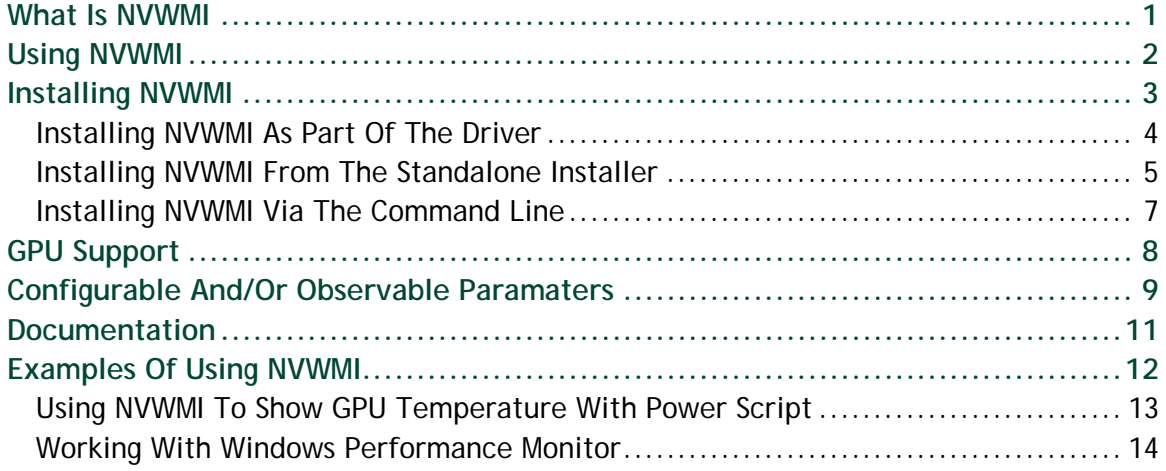

#### **LIST OF FIGURES**

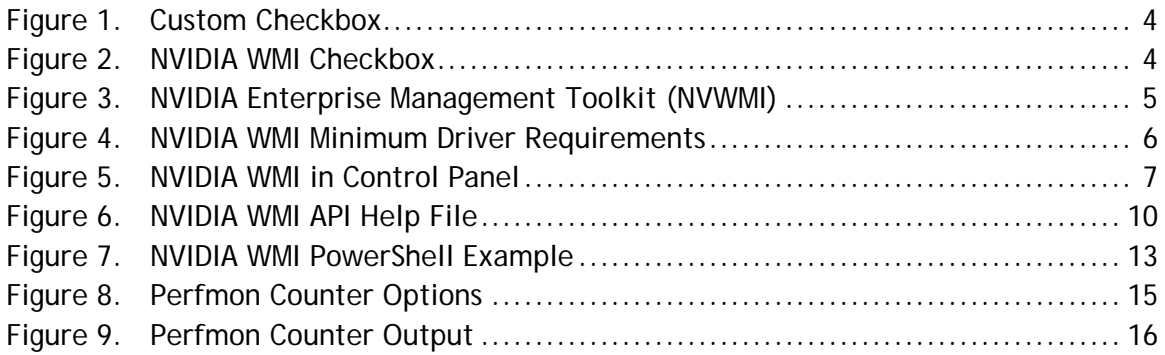

#### **LIST OF TABLES**

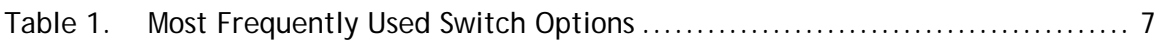

## <span id="page-4-0"></span>WHAT IS NVWMI

NVIDIA WMI (NVWMI) is a graphics and display management and control technology that interfaces to Microsoft's Windows Management Instrumentation infrastructure, specific to NVIDIA graphics processing units (GPUs). This allows scripts and programs to be created that configure specific GPU related settings, perform automated tasks, retrieve and display a range of information related to the GPU as well as many other administrative tasks and functions. Through the integration within Microsoft's WMI this management and control also operates across networks making it extremely powerful for remote administration and configuration of Windows systems on corporate networks.

NVWMI is only supported on Windows 7 and later operating systems. For more information on WMI see: [MSDN](http://msdn.microsoft.com/en-us/library/windows/desktop/aa384642(v=vs.85).aspx)

## <span id="page-5-0"></span>USING NVWMI

NVWMI programs can be written in C and C++, Visual Basic, while managed programs can be written in C# or Visual Basic.NET. NVWMI scripts can be written in scripting languages that support Microsoft ActiveX script hosting, which includes Visual Basic Scripting Edition (VBScript), PowerShell, and Perl. Scripts can be hosted in Windows Script Host (WSH), Active Server Pages, and Internet Explorer.

Additionally, NVWMI can be used via command line or a standard UI within Windows. For more information on programming and scripting WMI, refer to the following links respectively:

- Programing WMI: [MSDN](http://msdn.microsoft.com/en-us/library/windows/desktop/aa394582(v=vs.85).aspx)
- Scripting WMI: [MSDN](http://msdn.microsoft.com/en-us/library/windows/desktop/aa393256(v=vs.85).aspx)

## <span id="page-6-0"></span>INSTALLING NVWMI

NVWMI can be installed in the following three ways:

- When the NVIDIA GPU driver is installed
- $\triangleright$  Via a standalone install
- $\triangleright$  Via command line install

When installing the full GPU driver, please be aware that NVWMI is not installed by default. To ensure that it is installed, it is necessary to customize the installation and ensure that the NVWMI check box is checked, as shown in Figure 1 and Figure 2 in the following procedure.

 **Note:** Starting with Driver Version 320.29 (branch R319\_00) and Driver Version 325.66 (branch R325\_00), NVWMI will be installed by default.

### <span id="page-7-0"></span>INSTALLING NVWMI AS PART OF THE DRIVER

- **1.** Download the full GPU driver from [www.nvidia.com/drivers.](http://www.nvidia.com/drivers)
- **2.** Double click the **setup.exe.**
- **3.** Select **Custom** (**Advanced Options**) under "Installation options."

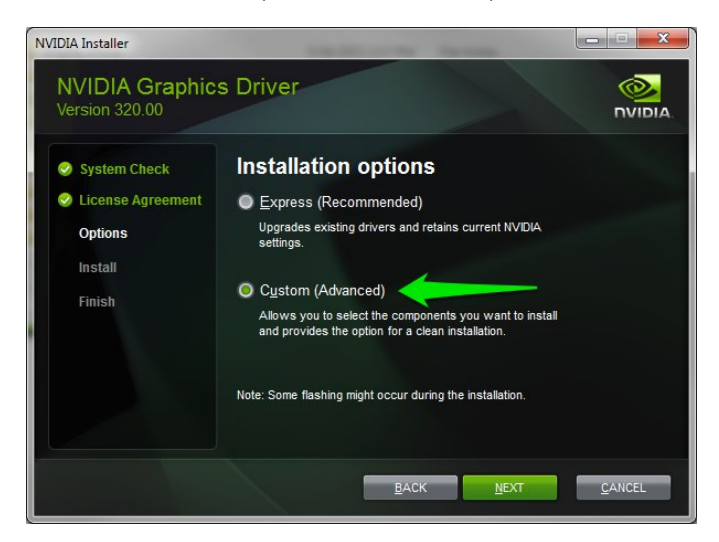

#### <span id="page-7-1"></span>Figure 1. Custom Checkbox

NVIDIA Installer  $\begin{array}{c|c|c|c|c|c} \hline \multicolumn{3}{c|}{\mathbf{C}} & \multicolumn{3}{c|}{\mathbf{X}} \end{array}$ **NVIDIA Graphics Driver**  $\circledcirc$ Version 320.00 **NIDIA Custom installation options** System Check C License Agreement Select driver components: Component New Version Current Version **Options** Craphics Driver 320.00 320.00 Install 3D Vision Controller Driv 3D Vision Driver 320.00 320.00 Finish HD Audio Driver  $1.3.24.2$ **Z NVIDIA WM** Perform a clean installation A A clean installation restores all NVIDIA settings to the default value any profiles you have created.  $\overline{B}$ ACK  $MET$ CANCEL

**4.** Select the **NVIDIA WMI** checkbox under "Custom installation options."

<span id="page-7-2"></span>Figure 2. NVIDIA WMI Checkbox

**5.** Continue to install the driver and follow the on-screen instructions to complete the installation.

## <span id="page-8-0"></span>INSTALLING NVWMI FROM THE STANDALONE INSTALLER

- **1.** Go to [www.nvidia.com/drivers](http://www.nvidia.com/drivers)
- **2.** Select the **NVIDIA Enterprise Manager** under "Beta, Older drivers and more."

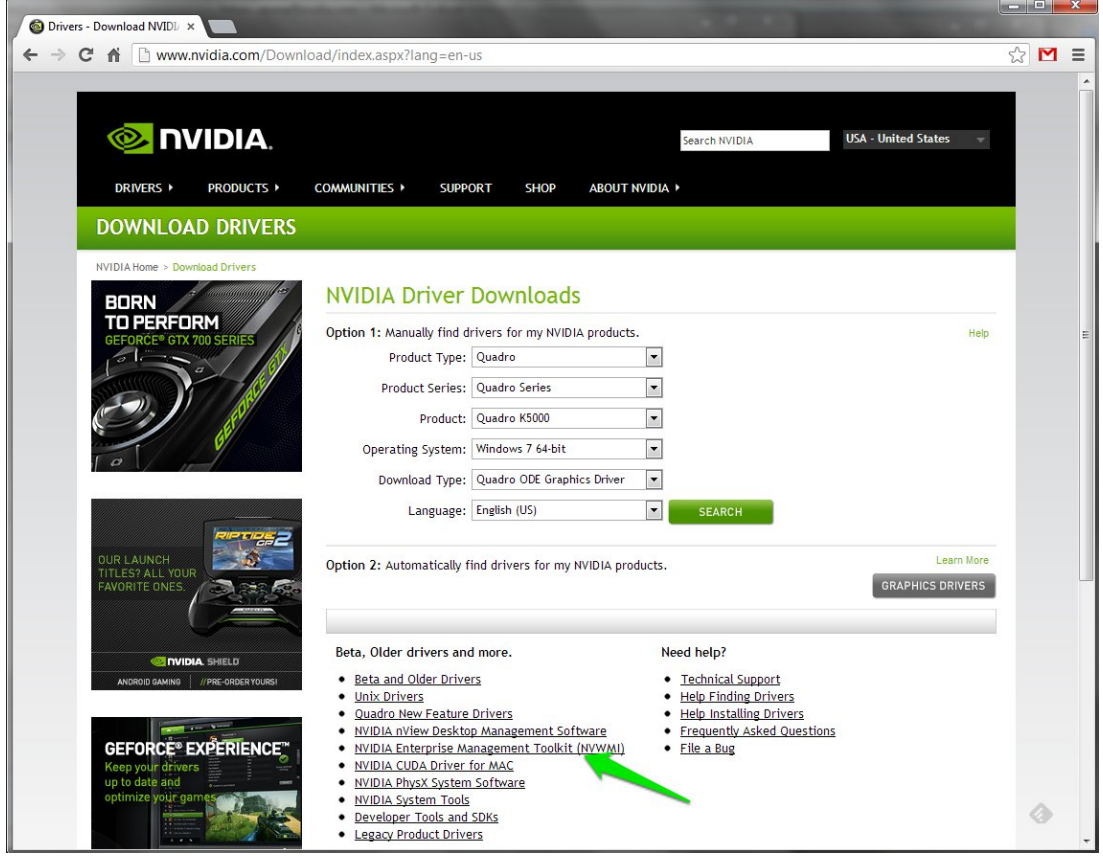

<span id="page-8-1"></span>Figure 3. NVIDIA Enterprise Management Toolkit (NVWMI)

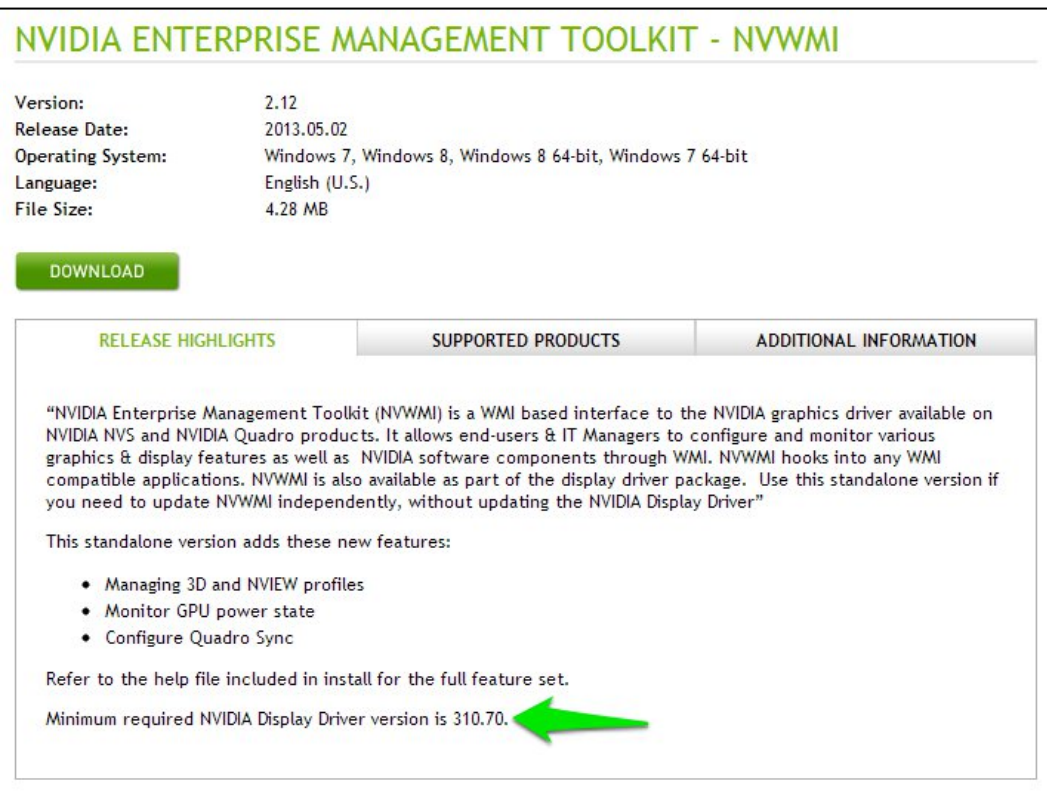

**3.** Ensure to verify the minimum driver version is met and download the driver.

<span id="page-9-0"></span>Figure 4. NVIDIA WMI Minimum Driver Requirements

**4.** Continue to install the driver and follow the on-screen instructions to complete the installation.

#### <span id="page-10-0"></span>INSTALLING NVWMI VIA THE COMMAND LINE

Using the command line navigate to the extracted directory of the downloaded driver

Use command: setup.exe [switches][package]

Where:

- ▶ package = Display.NVWMI
- switches (most frequently used options as listed in Table 1)

<span id="page-10-2"></span>Table 1. Most Frequently Used Switch Options

| <b>Switches</b> | <b>Description</b>                          |
|-----------------|---------------------------------------------|
| -S              | Silent install or uninstall                 |
|                 | Force a reboot after install or uninstall   |
| -uninstall      | Performs an uninstall instead of an install |

To confirm if NVIDIA WMI is already installed, simply look in the list of programs available to change or uninstall in the Control Panel under Programs and Features heading.

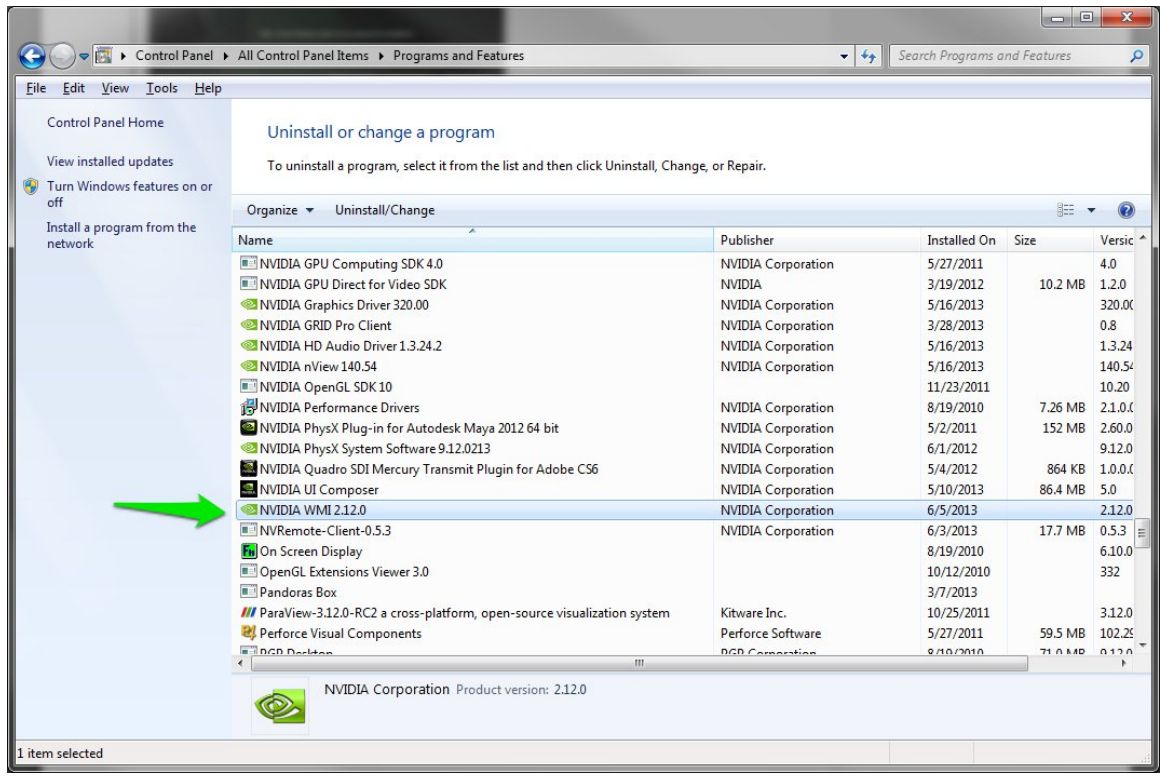

#### <span id="page-10-1"></span>Figure 5. NVIDIA WMI in Control Panel

## <span id="page-11-0"></span>GPU SUPPORT

The following NVIDIA products support NVWMI:

- ▶ NVIDIA Quadro<sup>®</sup> K600
- ▶ Quadro® K6000
- ▶ Quadro K5000
- ▶ Quadro K4000
- ▶ Quadro K2000D
- ▶ Quadro K2000
- ▶ Quadro FX 5800
- ▶ Quadro FX 580
- ▶ Quadro FX 570
- ▶ Quadro FX 5600
- ▶ Quadro FX 4800
- ▶ Quadro FX 4700 X2
- ▶ Quadro FX 4600
- ▶ Quadro FX 380 Low Profile
- ▶ Quadro FX 3800
- ▶ Quadro FX 380
- ▶ Quadro FX 3700
- ▶ Quadro FX 370
- ▶ Quadro FX 3450
- ▶ Quadro FX 1800
- ▶ Quadro FX 1700
- ▶ Quadro CX
- ▶ Quadro 7000
- ▶ Quadro 6000
- ▶ Quadro 600
- ▶ Quadro 5000
- ▶ Quadro 410
- ▶ Quadro 4000 for Mac
- ▶ Quadro 4000
- ▶ Quadro 400
- ▶ Quadro 2000D
- ▶ Quadro 2000
- ▶ NVIDIA® NVS® 510
- $\triangleright$  NVS 450
- $\triangleright$  NVS 420
- $\triangleright$  NVS 315
- $\triangleright$  NVS 310
- $\triangleright$  NVS 300
- $\triangleright$  NVS 295
- $\blacktriangleright$  NVS 290
- Quadro Plex S Series
- ▶ Quadro Plex Model IV
- ▶ Quadro Plex D Series
- ▶ Quadro Plex 7000

# <span id="page-12-0"></span>CONFIGURABLE AND/OR OBSERVABLE PARAMATERS

NVWMI provides information and configuration options for many areas of the GPU. Broadly, they can be categorized into the following key areas:

- $\blacktriangleright$  System
- GPU
- ▶ Board
- ▶ Cooler and thermal details
- ▶ NVWMI performance counter

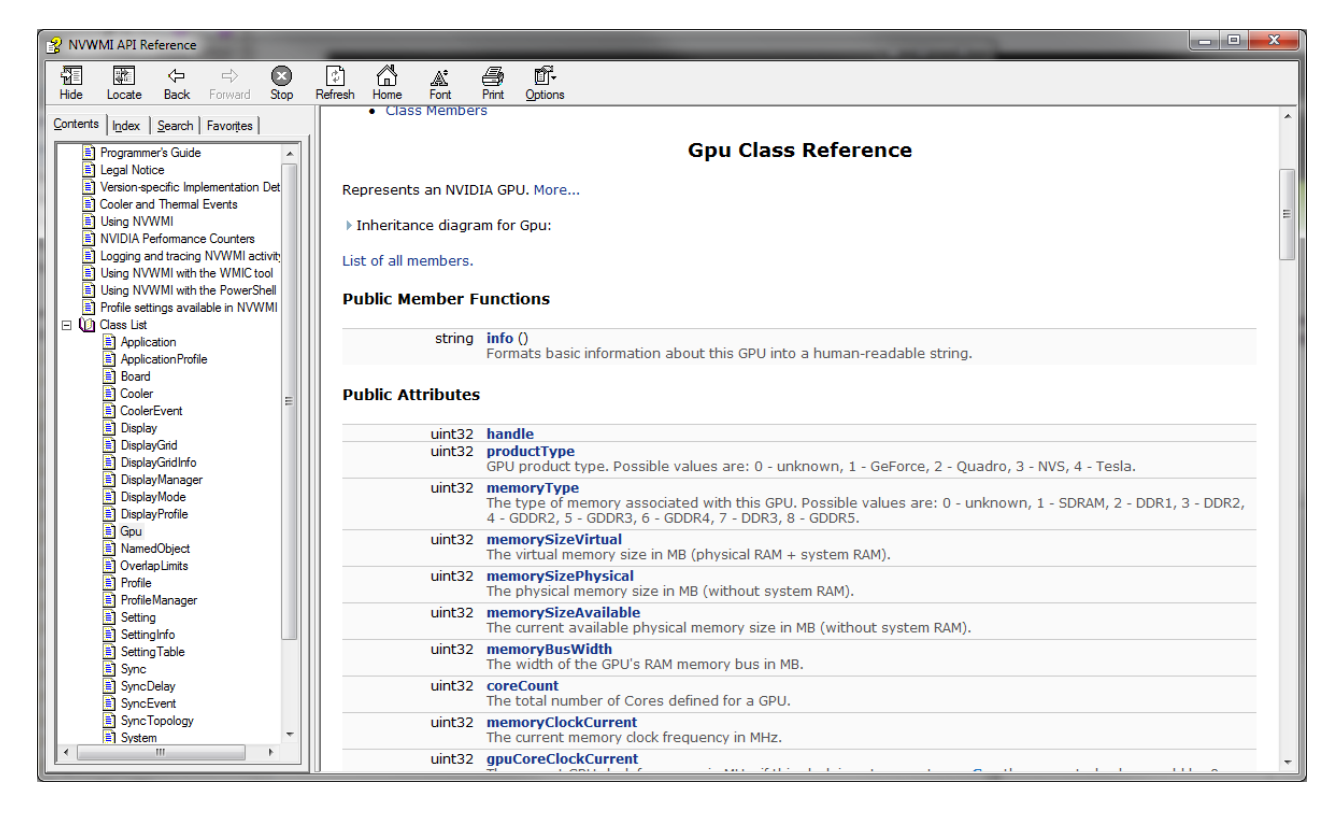

Figure 6. NVIDIA WMI API Help File

<span id="page-13-0"></span>The full list of classes and methods for a specific version of NVWMI are detailed in the documentation that comes with that version. Over time there will be additional methods and classes available exposing more information and control.

# <span id="page-14-0"></span>**DOCUMENTATION**

Every version of NVWMI includes full documentation of all the classes and methods for that version. The help files are documented in a file 'nvwmi.chm' that is automatically installed, when NVWMI is installed along with the NVIDIA drivers.

Once NVWMI is installed in the end-user system, the help file (nvwmi.chm) is copied by the NVIDIA installer into a predefined location ("%ProgramFiles%\NVIDIA Corporation\NVIDIA WMI Provider\nvwmi.chm").

# <span id="page-15-0"></span>EXAMPLES OF USING NVWMI

This section provides examples of using NVWMI in both scripts and programs. While not exhaustive to all the ways NVWMI can be used and implemented, they are intended to be a useful starting point to highlight how to use NVWMI in different forms such as scripting and a managed program. Once installed the help file *nvwmi.chm*, as listed above, contains more detailed information and examples.

## <span id="page-16-0"></span>USING NVWMI TO SHOW GPU TEMPERATURE WITH POWER SCRIPT

*############################################################################### # # PowerShell script that examines GPU class instances # ###############################################################################* **\$computer =** "localhost" *# substitute with remote name as necessary* **\$namespace =** "root\CIMV2\NV" **\$classname =** "ThermalProbe" *# For local system (e.g. "LocalHost", ".") '-computername \$computer' could be omitted # retrieve all instances of the ThermalProbe class and store them:* **\$probes =**Get-WmiObject **-**class **\$classname -**computername **\$computer -**namespace **\$namespace** *# print all ThermalProbe instances* **\$probes** *# iterate through all Probe instances* **foreach( \$probe in \$probes )** "Call the info() method and print all the data" **\$res = \$probe.**InvokeMethod**(**"info"**,\$Null) \$res** "Query just the temperature" **\$temp = \$probe.**temperature **\$temp }**

#### <span id="page-16-1"></span>Figure 7. NVIDIA WMI PowerShell Example

Running the script yield the following output:

```
PS C:\src\wmi> .\GpuTemp.ps1
__GENUS : 2
__CLASS : ThermalProbe
__SUPERCLASS :
__DYNASTY : ThermalProbe
              __RELPATH : ThermalProbe.handle=256
__PROPERTY_COUNT : 4
__DERIVATION : {}
__SERVER : APAGE-LTW7
__NAMESPACE : root\CIMV2\NV
              __PATH : \\MISC\root\CIMV2\NV:ThermalProbe.handle=256
handle : 256
temperature : 52
thermalLevel : 0
ver : System.Management.ManagementBaseObject
Call the info() method and print all the data
class: ThermalProbe
class version: 1.3.0
GPU handle: 0x100
Thermal level: 0
Temperature: 52 °C
```

```
Query just the temperature
52
```
## <span id="page-17-0"></span>WORKING WITH WINDOWS PERFORMANCE MONITOR

The following is an example of the steps to add information about your NVIDIA GPU to the Windows performance monitor.

- **1.** From the command prompt of from the search bar in the Start window, run perfmon.exe.
- **2.** Browse to Performance->Monitoring Tools->Performance Monitor in the navigation bar.
- **3.** Select item **Add counters** from context menu (right-click in graph area).
- **4.** Select target system (local or remote).
- **5.** Browse the list to find **NVIDIA GPU.**
- **6.** Expand **NVIDIA GPU** item.

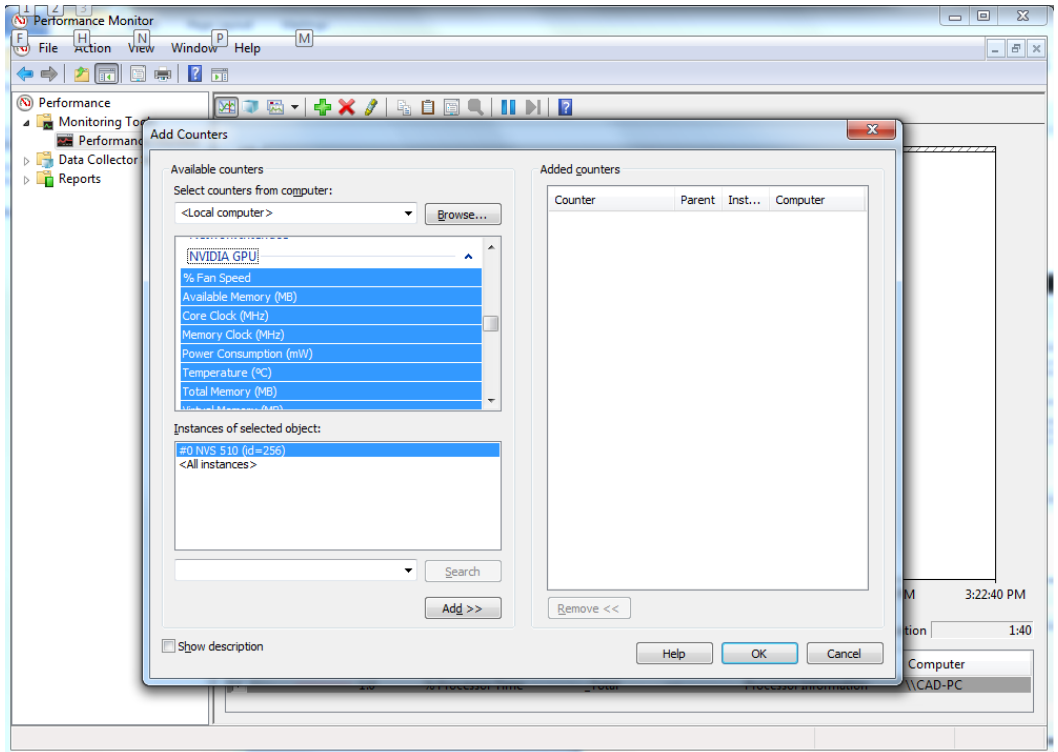

<span id="page-18-0"></span>Figure 8. Perfmon Counter Options

- **7.** Select any counter from the list, multiple selections supported.
- **8.** Select the instance of that counter from the instance list below.
- **9.** Add the counter instance and press OK.
- **10.** Choose appropriate graph scale and sampling rate.

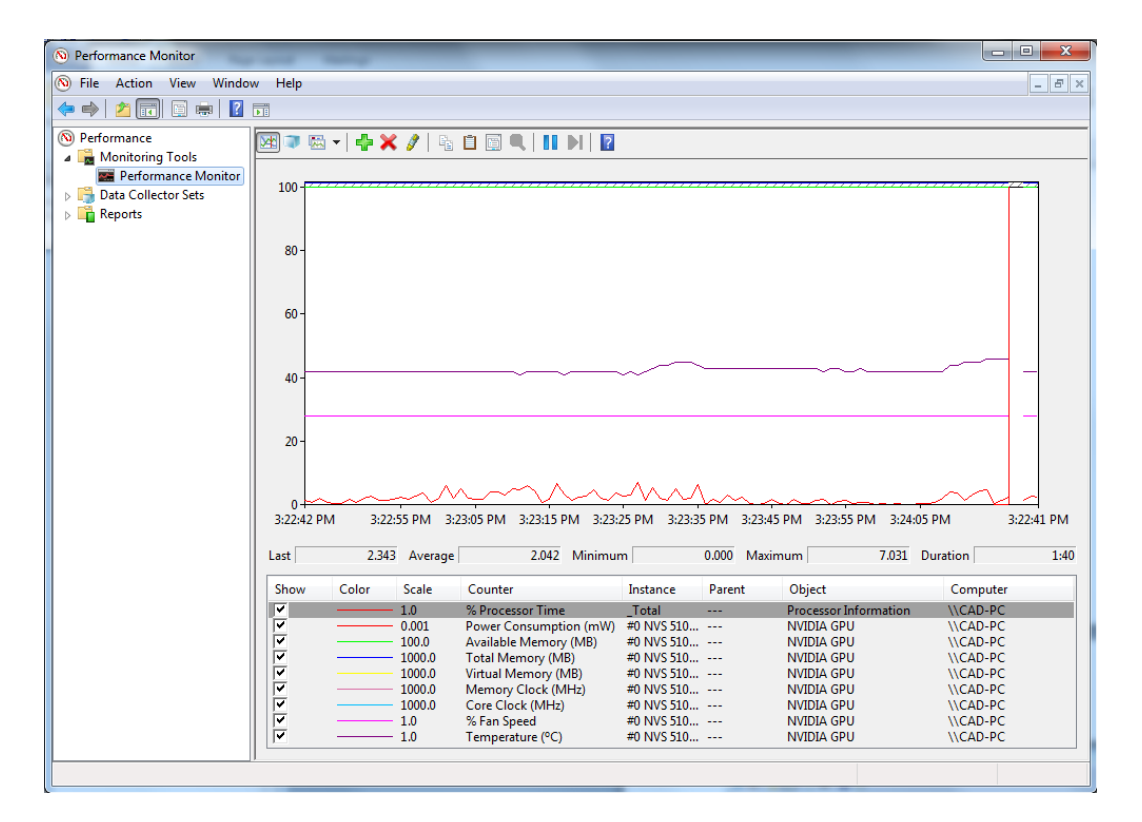

<span id="page-19-0"></span>Figure 9. Perfmon Counter Output

#### **Notice**

The information provided in this specification is believed to be accurate and reliable as of the date provided. However, NVIDIA Corporation ("NVIDIA") does not give any representations or warranties, expressed or implied, as to the accuracy or completeness of such information. NVIDIA shall have no liability for the consequences or use of such information or for any infringement of patents or other rights of third parties that may result from its use. This publication supersedes and replaces all other specifications for the product that may have been previously supplied.

NVIDIA reserves the right to make corrections, modifications, enhancements, improvements, and other changes to this specification, at any time and/or to discontinue any product or service without notice. Customer should obtain the latest relevant specification before placing orders and should verify that such information is current and complete.

NVIDIA products are sold subject to the NVIDIA standard terms and conditions of sale supplied at the time of order acknowledgement, unless otherwise agreed in an individual sales agreement signed by authorized representatives of NVIDIA and customer. NVIDIA hereby expressly objects to applying any customer general terms and conditions with regard to the purchase of the NVIDIA product referenced in this specification.

NVIDIA products are not designed, authorized or warranted to be suitable for use in medical, military, aircraft, space or life support equipment, nor in applications where failure or malfunction of the NVIDIA product can reasonably be expected to result in personal injury, death or property or environmental damage. NVIDIA accepts no liability for inclusion and/or use of NVIDIA products in such equipment or applications and therefore such inclusion and/or use is at customer's own risk.

NVIDIA makes no representation or warranty that products based on these specifications will be suitable for any specified use without further testing or modification. Testing of all parameters of each product is not necessarily performed by NVIDIA. It is customer's sole responsibility to ensure the product is suitable and fit for the application planned by customer and to do the necessary testing for the application in order to avoid a default of the application or the product. Weaknesses in customer's product designs may affect the quality and reliability of the NVIDIA product and may result in additional or different conditions and/or requirements beyond those contained in this specification. NVIDIA does not accept any liability related to any default, damage, costs or problem which may be based on or attributable to: (i) the use of the NVIDIA product in any manner that is contrary to this specification, or (ii) customer product designs.

No license, either expressed or implied, is granted under any NVIDIA patent right, copyright, or other NVIDIA intellectual property right under this specification. Information published by NVIDIA regarding third-party products or services does not constitute a license from NVIDIA to use such products or services or a warranty or endorsement thereof. Use of such information may require a license from a third party under the patents or other intellectual property rights of the third party, or a license from NVIDIA under the patents or other intellectual property rights of NVIDIA. Reproduction of information in this specification is permissible only if reproduction is approved by NVIDIA in writing, is reproduced without alteration, and is accompanied by all associated conditions, limitations, and notices.

ALL NVIDIA DESIGN SPECIFICATIONS, REFERENCE BOARDS, FILES, DRAWINGS, DIAGNOSTICS, LISTS, AND OTHER DOCUMENTS (TOGETHER AND SEPARATELY, "MATERIALS") ARE BEING PROVIDED "AS IS." NVIDIA MAKES NO WARRANTIES, EXPRESSED, IMPLIED, STATUTORY, OR OTHERWISE WITH RESPECT TO THE MATERIALS, AND EXPRESSLY DISCLAIMS ALL IMPLIED WARRANTIES OF NONINFRINGEMENT, MERCHANTABILITY, AND FITNESS FOR A PARTICULAR PURPOSE. Notwithstanding any damages that customer might incur for any reason whatsoever, NVIDIA's aggregate and cumulative liability towards customer for the products described herein shall be limited in accordance with the NVIDIA terms and conditions of sale for the product.

#### **Trademarks**

NVIDIA, the NVIDIA logo, NVS and Quadro are trademarks and/or registered trademarks of NVIDIA Corporation in the U.S. and other countries. Other company and product names may be trademarks of the respective companies with which they are associated.

**Copyright** 

© 2013 NVIDIA Corporation. All rights reserved.

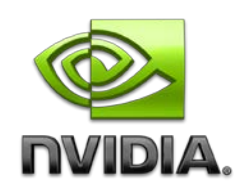